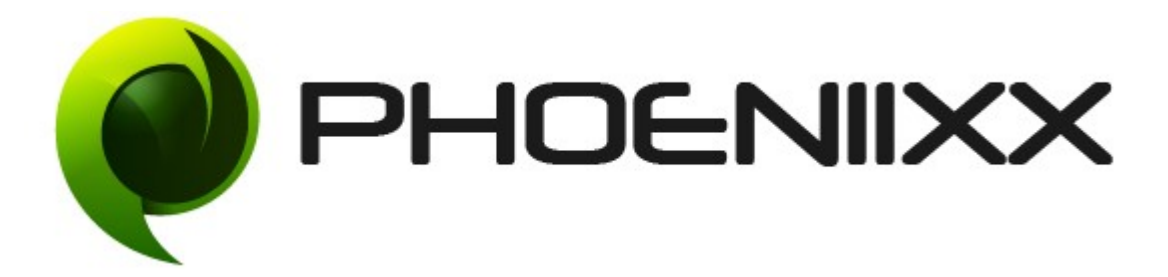

### Documentation of Custom My Account

## Installation of Custom My Account

#### Installation

- 1. Install Word Press from http://codex.wordpress.org/Installing\_WordPress.
- 2. Upload via FTP: Unzip the zip archive you have downloaded on your computer. Upload the folder to your server via FTP into the directory plugins on your Word press installation (wp-content  $\rightarrow$  plugins).
- 3. Upload via Word press Admin: Go to your WordPress admin panel, and then to Plugins. Click on "Add New" and then upload the zip file of the plugin using the "Upload Plugin" button you can find on top of the screen.
- 4. For the plugin to work as it should, WooCommerce plugin has to be installed and enabled.

#### Activation

Once you have uploaded the plugin, activate your plugin in Plugins > Installed plugins.If it has been activated correctly, plugin control panel is available in the tab Phoeniixx **→** Custom My Account in WordPress dashboard.

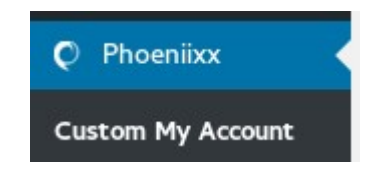

#### Description

This plugin allows your customers to have all the important records like 'MyDownloads'and 'My Orders' etc. details together at one place.

#### General Settings

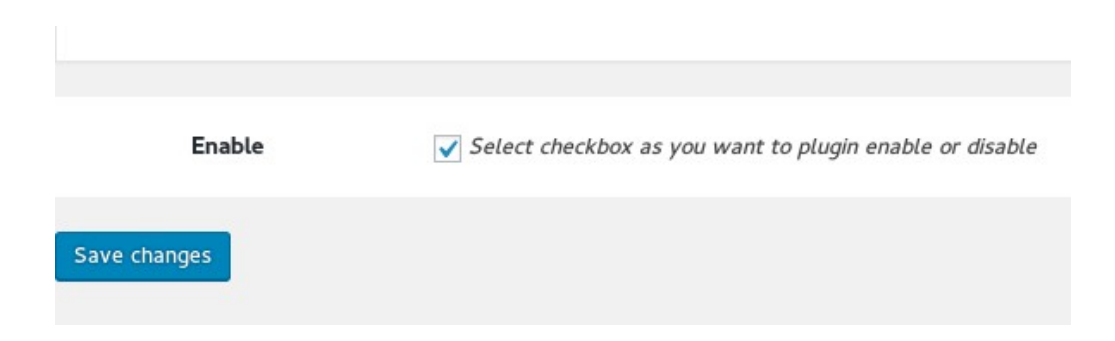

#### **Menu Options**

- **Can edit text of menu labels**
- **Can write the content for dashboard**

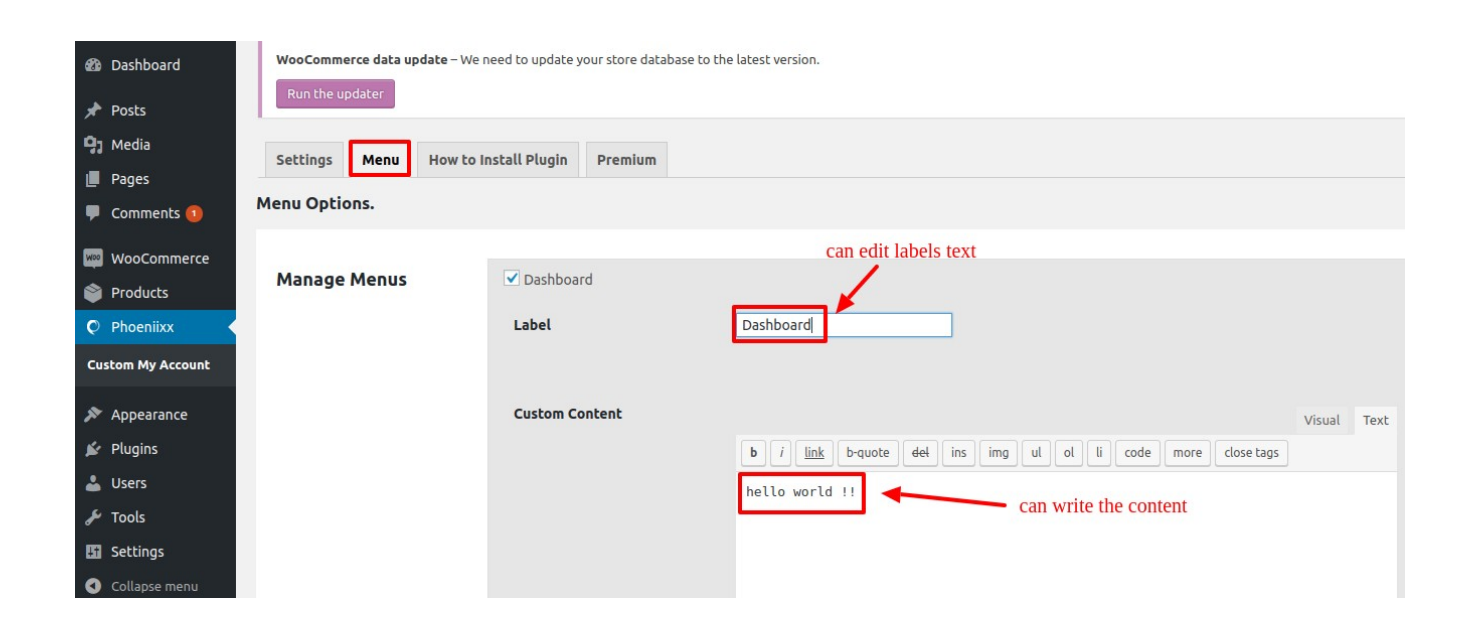

# Frontend view of the plugin.

# My Account

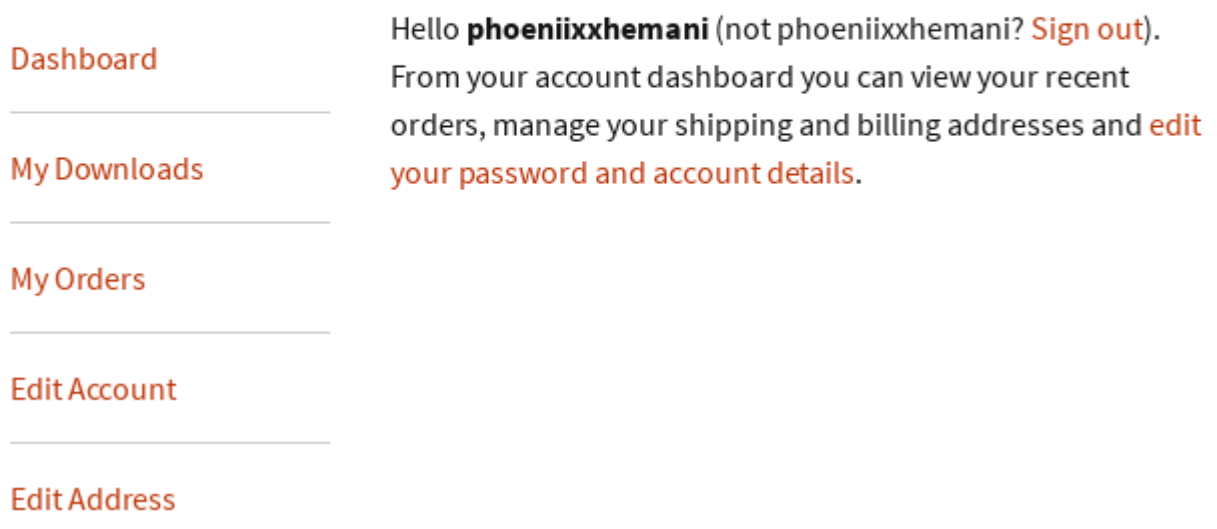